## **Step by Step Printing Process**

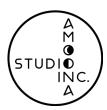

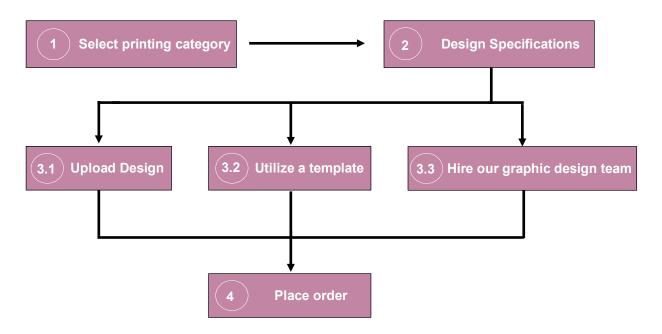

- **Find your item to print:** Hover your mouse over 'Printing Service', then hover over your desired item, and select your desired thickness and quality, bringing you to the next screen.
- 2 Select the design specifications, such as 'double sided', 'coating', and 'quantity', among others.
- If you have your own design, upload it by selecting the 'Browse' button and following the on-screen upload instructions.
- If you do not have your own design, check out our 'free template collection' (located under the product description). Choose between templates from Envato Elements or a free third-party site (please be aware that templates from Envato Elements come with a \$20 implementation fee). Select a template, copy and paste its url along into the text box on the item page, and proceed.
- If you do not have your own design, and don't want to use a template, contact our design team.

  We'll be happy to consult with you to ensure the design you receive is exactly the one you're looking for.

Thank you for shopping with us. We'll be in touch shortly.

Please see our *Printing Service Policy* document for more information.